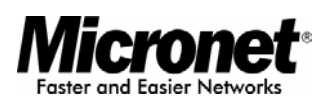

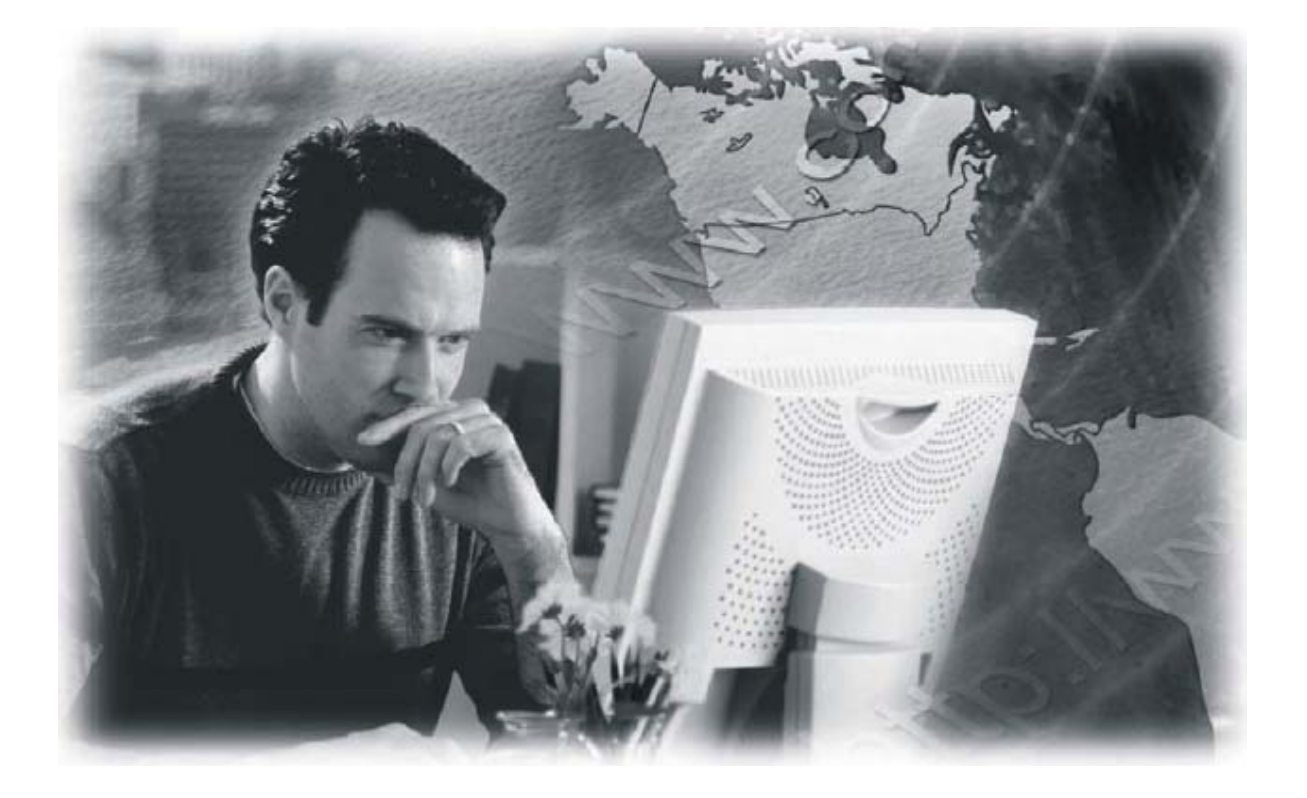

**User's Manual** 

**11N ADSL2+ Modem Router** 

**Model No.: SP3367N** 

http://www.micronet.info

# **Table of Contents**

![](_page_1_Picture_7.jpeg)

![](_page_2_Picture_8.jpeg)

### **Certifications**

#### **FCC**

This equipment has been tested and found to comply with Part 15 of the FCC Rules. Operation is subject to the following two conditions:

(1)This device may not cause harmful interference

(2)This device must accept any interference received. Include interference that may cause undesired operation.

#### **CE**

This equipment is in compliance with the requirements of the following regulations: EN 55 022: CLASS B.

#### **RoHS**

All contents of this package, including products, packing materials and documentation comply with RoHS.

# CE FC

# <span id="page-4-0"></span>Chapter 1 Introduction

Micronet SP3367N, 11N ADSL2+ Modem Router, delivers highly reliable and scalable network environment. The model has incorporated both modem and router functions into a single unit with wireless support. It is compliant with IEEE 802.11 Draft-N and backward compatible with IEEE 802.11b/g. The wireless connection can be optimized up to highspeed data rate of 300Mbps for multimedia applications. The modem router allows multiple network devices to share the single Internet connection via ADSL. Sustain network security via router's in-built firewall and DMZ functions.

### **1.1 Package Contents**

Prior to the installation of the device, please verify the following items are in the package:

- 1 x SP3367N 11N ADSL2+ Modem Router
- 3 x Detachable Dipole Antenna
- 1 x Quick Installation Guide
- 1 x Product CD
- y 1 x RJ-45 & RJ-11 Cables
- 1 x Power Adapter

### **1.2 Key Features**

- y ADSL2/2+ Compliance
	- $\triangleright$  Support downstream rates of up to 24Mbps and upstream rates of up to 1Mbps.
	- ¾ Compliant to ITU-T G.992.1 (G.dmt), G.992.2 (G.lite), G.992.3 (ADSL2), G.992.4 (splitterless ADSL2), G.992.5 (ADSL2+) for Annex A, B. (Annex A and B are supported in different H/W platform)
	- ¾ Supports Multi-Mode standard (ANSI T1.413, Issue 2; G.dmt (G.992.1); G.994.1 and G.996.1 (for ISDN only); G.991.1;G.lite (G992.2)).
	- ¾ Multiple Protocols over AAL5 (RFC 1483/2684).
- <span id="page-5-0"></span>¾ PPP over AAL5 (RFC 2364).
- ¾ PPP over Ethernet (RFC 2516).
- Support 802.11n Wireless Access Point
	- $\triangleright$  Complies with IEEE 802.11n draft 2.0, IEEE 802.11g and IEEE 802.11b standards.
	- $\triangleright$  Farther coverage, less dead spaces and higher throughput with MIMO technology.
	- $\triangleright$  High data rate up to 300Mbps network speed.
	- ¾ Supports 64-bit/128-bit WEP, WPA-PSK and WPA2-PSK wireless security functions.
	- ¾ Supports WPS (WiFi Protected Setup) to easy connect wireless network without configuring the security.
	- ¾ Support Auto Channel Selection.
	- $\triangleright$  Supports MAC address filtering.
- **Router Advance Functions** 
	- ¾ NAT (Network Address Translation) IP Sharing
	- ¾ Virtual Server
	- $\triangleright$  DMZ
	- ¾ VPN Pass Through (IPSec/PPTP/L2TP)
	- ¾ SPI Anti-DOS Firewall
	- ¾ DHCP Server and Client
	- ¾ ACL (Access Control)
	- ¾ IP/MAC/Application/URL Filter
	- $\triangleright$  UPnP (Universal Plug and Play)
	- $\triangleright$  SNMP
	- ¾ Dynamic DNS

### **1.3 Safety Information**

In order to keep the safety of users, please follow the following safety instructions:

- This router is designed for indoor use only.
- Do not put this router at or near hot or humid places. Also, do not leave this router in the car in summer.
- Do not pull any connected cable with force and disconnect it from the router.
- <span id="page-6-0"></span>• If users want to place this router at high places, please make sure the router is firmly secured. Falling from high places would damage the router and its accessories, and in such cases, the warranty will be void.
- Accessories of this router, like antenna and power supply, are danger to small children under 3 years old. They may put the small parts in their nose or month and it could cause serious damage to them.
- The router will become hot when being used for long time (This is normal and is not a malfunction). Do not put this router on paper, cloth or other flammable materials.
- There's no user-serviceable part inside the router. If users found the router is not working properly, please contact the authorized dealer of purchase. Do not disassemble the router, otherwise warranty will be void.
- If the router falls into water when it's powered on, do not use hands to pick it up. Switch the electrical power off before doing anything, or contact an experienced technician for help.
- If users smell something strange, or even see some smoke coming out from the router or power supply, remove the power supply or switch the electrical power off immediately, and call authorized for help.

![](_page_6_Picture_185.jpeg)

### **1.4 Specifications**

![](_page_7_Picture_91.jpeg)

# <span id="page-8-0"></span>Chapter 2 Physical Description

### **2.1 Back Panel**

![](_page_8_Figure_2.jpeg)

![](_page_8_Picture_116.jpeg)

### <span id="page-9-0"></span>**2.2 Front Panel**

![](_page_9_Figure_1.jpeg)

![](_page_9_Picture_52.jpeg)

# <span id="page-10-0"></span>Chapter 3 System and Network Setup

### **3.1 Build Network Connection**

Please follow the following instruction to build the network connection between the new wireless router and other network computers and devices:

1. Connect the ADSL port of modem router by telephone cable (RJ-11) to an outlet or splitter.

![](_page_10_Figure_4.jpeg)

2. Connect all computers, network devices (network-enabled consumer devices other than computers, like game console, or switch / hub) to the LAN port of the router.

![](_page_10_Figure_6.jpeg)

<span id="page-11-0"></span>3. Connect the A/C power adapter to the wall socket, and then connect it to the 'Power' socket of the router.

![](_page_11_Figure_1.jpeg)

4. The ADSL LED will be ON if the router is connected to the ADSL cable and receives the ADSL signals successfully. If the LED is blinking, please contact with your ISP (Internet Service Provider) to check the problem.

### **3.2 Connecting to Web-Based Management**

After the network connection is established, the next step is to setup the router with proper network parameters for the user's network environment.

Before connecting to the router and start configuration procedures, user's computer must be able to get an IP address automatically (use dynamic IP address). If the PC is set to 'static IP address', then follow instructions below to reconfigure it to 'dynamic IP address'.

### **3.2.1 IP Address Configuration**

#### **a) Windows 95/98/Me**

- 1. Click the Start button and select **<Settings>**, then click **<Control Panel>**. The Control Panel window will appear.
- 2. Double-click on **<Network>** icon. The Network window will appear.
- 3. Check the list of Network Components. If TCP/IP is not installed, click the **<Add>** button to install it. If TCP/IP is installed, go to step 6.
- 4. In the Network Component Type dialog box, select **<Protocol>** and click **<Add>**  button.
- 5. In the Select Network Protocol dialog box, select **<Microsoft>** and **<TCP/IP>**  then click the **<OK>** button to start installing the TCP/IP protocol. Windows CD may be needed to complete the installation.
- 6. After installing TCP/IP, go back to the Network dialog box. Select **<TCP/IP>** from the list of Network Components and then click the <Properties> button.
- 7. Check each of the tabs and verify the following settings:
	- Bindings: Check Client for Microsoft Networks and File and printer sharing for Microsoft Networks.
	- Gateway: All fields are blank.
	- DNS Configuration: Select Disable DNS.
	- WINS Configuration: Select Disable WINS Resolution.
	- IP Address: Select Obtain IP address automatically.

![](_page_12_Picture_103.jpeg)

- 8. Reboot the PC. PC will now obtain an IP address automatically from the Broadband Router's DHCP server.
- 9. Please make sure that the Broadband router's DHCP server is the only DHCP server available on the LAN network.
- 10. Proceed to Web-based User Interface once IP address is correctly configured.

#### **b) Windows 2000**

- 1. Click the **<Start>** button and select **<Settings>**, then click **<Control Panel>**. The Control Panel window will appear.
- 2. Double-click **<Network and Dial-up Connections>** icon. In the Network and Dial-up Connection window, double-click on <Local Area Connection> icon. The Local Area Connection window will appear.
- 3. In the Local Area Connection window, click the **<Properties>** button.
- 4. Check the list of Network Components. Users should see Internet Protocol [TCP/IP] on the list. Select it and click the **<Properties>** button.
- 5. In the Internet Protocol (TCP/IP) Properties window, select **<Obtain an IP address automatically>** and **<Obtain DNS server address automatically>** as shown on the following screen.

![](_page_13_Picture_103.jpeg)

- 6. Click **<OK>** to confirm the setting. The PC will now obtain an IP address automatically from the Broadband Router's DHCP server.
- 7. Please make sure that the Broadband router's DHCP server is the only DHCP server available on the LAN network.
- 8. Proceed to Web-based User Interface once IP address is correctly configured.

#### **c) Windows XP**

1. Click the **<Start>** button and select **<Settings>**, then click **<Network Connections>**. The Network connections window will appear.

- 2. Double-click **<Local Area Connection**> icon. The Local Area Connection window will appear.
- 3. Check the list of Network Components. Users should see Internet Protocol [TCP/IP] on the list. Select it and click the **<Properties>** button.
- 4. In the Internet Protocol (TCP/IP) Properties window, select **<Obtain an IP address automatically>** and **<Obtain DNS server address automatically>** as shown on the following screen.

![](_page_14_Picture_88.jpeg)

- 5. Click **<OK>** to confirm the setting. PC will now obtain an IP address automatically from the Broadband Router's DHCP server.
- 6. Please make sure that the Broadband router's DHCP server is the only DHCP server available on the LAN network.

#### **d) Windows Vista**

1. Click **<Start**> button, then click control panel. Click **<View Network Status and Tasks>**, then click **<Manage Network Connections>**. Right-click **<Local Area Network>**, then select **<Properties>**. Local Area Connection Properties window will appear, select **<Internet Protocol Version 4 (TCP / IPv4)>** and click **<Properties>**.

![](_page_15_Picture_19.jpeg)

2. Select **<Obtain an IP address automatically>** and **<Obtain DNS server address automatically>**, then click **<OK>**.

![](_page_15_Picture_20.jpeg)

### **3.2.2 Router's IP Address**

<span id="page-16-0"></span>1. After the IP address setup is complete, please click **<Start>** then **<Run>** at the bottom lower corner of the desktop.

![](_page_16_Picture_2.jpeg)

2. Enter 'cmd' command and click **<OK>**.

![](_page_16_Picture_4.jpeg)

3. Input 'ipconfig', then press 'Enter' key. Please check the IP address followed by 'Default Gateway' (In this example, the IP address of router is 192.168.2.1, please note that this value may be different).

<span id="page-17-0"></span>![](_page_17_Picture_37.jpeg)

### **3.2.3 Starting Web-Based Management UI**

1. After the computer has obtained an IP address from router, please start the web browser. Input the IP address of router in the address bar and the following message should appear:

![](_page_17_Picture_38.jpeg)

2. Please input username and password in the field respectively. Default username is 'admin' and default password is '1234', then press **<OK>** button. Once the login details are entered correctly, users can see the web management interface of this router.

![](_page_18_Picture_7.jpeg)

## <span id="page-19-0"></span>Chapter 4 Web-Based Management UI

### **4.1 Quick Start Wizard**

The Quick Start section is designed to get the broadband router running as quickly as possible. In the Quick Start, users are required to fill in only the information necessary to access the Internet. Once user clicks on the **<Quick Start>** and click on **<Run Wizard>**, the following screen will appear.

![](_page_19_Picture_3.jpeg)

#### **Step1: Set User Password**

Please enter the new password and confirm the password again.

![](_page_20_Picture_32.jpeg)

#### **Step 2: Time Zone**

The Time Zone allows router to base its time on the settings configured in this section.

![](_page_20_Picture_3.jpeg)

*Click on <NEXT> to proceed to the next page: Broadband Type.*

#### **Step 3: Broadband Type**

In this section users have to select one of four types of connections that it will be using to connect to broadband router WAN port to the ISP (see screen below). Different ISPs require different methods of connecting to the Internet, please check with the ISP as to the type of connection it requires.

![](_page_21_Picture_60.jpeg)

![](_page_21_Picture_61.jpeg)

*Click on one of the WAN type and then proceed to the manual's relevant sub-section. Click on <Back> to return to the previous screen.* 

<span id="page-22-0"></span>**Step 4 Enter the Internet account details provided by ISP** 

![](_page_22_Picture_29.jpeg)

*Click <Next> to complete the Quick Start Wizard and restart modem router.* 

### **4.2 Interface Setup**

### **4.2.1 Internet**

Below interface is for entering all parameters in regards to connecting to ISP devices for Internet. Please consult below tables for detail description of each parameter.

![](_page_23_Picture_52.jpeg)

#### **ATM VC**

![](_page_23_Picture_53.jpeg)

![](_page_24_Picture_138.jpeg)

#### **Encapsulation**

The router can be connected to your service provider in any of the following ways.

![](_page_24_Picture_139.jpeg)

#### **Dynamic IP Address/Static IP Address/PPPoE/PPPoA/Bridge Mode**

After you have selected the ISP Type, this web page will be varied depending on the ISP Type you select. Please refer to the following table for the explanation of each parameter.

![](_page_25_Picture_192.jpeg)

<span id="page-26-0"></span>![](_page_26_Picture_84.jpeg)

### **4.2.2 LAN**

![](_page_26_Picture_85.jpeg)

#### **Router Local IP**

![](_page_26_Picture_86.jpeg)

![](_page_27_Picture_178.jpeg)

#### **DHCP**

![](_page_27_Picture_179.jpeg)

### **4.2.3 Wireless**

<span id="page-28-0"></span>![](_page_28_Picture_109.jpeg)

#### **Access Point Settings**

![](_page_28_Picture_110.jpeg)

![](_page_29_Picture_168.jpeg)

#### **11n Settings**

![](_page_29_Picture_169.jpeg)

![](_page_30_Picture_122.jpeg)

#### **WPS Settings**

Wi-Fi Protected Setup (WPS) is the simplest way to build connection between wireless network clients and this router. Users do not have to select encryption mode and input a long encryption passphrase every time, they only have to press a button on wireless client and this wireless router to allow WPS complete the setup.

This router supports two types of WPS: Push-Button Configuration (PBC), and PIN code. If users want to use PBC, they have to switch this wireless router to WPS mode and push a specific button on the wireless client to start WPS mode. Users can push Reset/WPS button of this router, or select "PBC" and click "Start WPS" button in the WPS setup page. If users want to use PIN code, they have to know the PIN code of wireless client and switch it to WPS mode, then set the PIN code of the wireless client to this router in the WPS setup page and click "Start WPS" button.

![](_page_30_Picture_123.jpeg)

![](_page_31_Picture_124.jpeg)

#### **WEP/WPA-PSK/WPA2-PSK & WPA-PSK/WPA2-PSK**

![](_page_31_Picture_125.jpeg)

#### **Wireless MAC Address Filter**

![](_page_32_Picture_50.jpeg)

### <span id="page-33-0"></span>**4.3 Advanced Setup**

### **4.3.1 Firewall**

![](_page_33_Picture_53.jpeg)

![](_page_33_Picture_54.jpeg)

### **4.3.2 Routing**

![](_page_33_Picture_55.jpeg)

#### **Routing Table List**

Users can see the current routing table of the router here. If they want to add another routing rule, please click "ADD ROUTE".

![](_page_34_Picture_98.jpeg)

#### **Add Route**

If users have another router with a LAN-to-LAN connection, they may need to create a static routing on the router that is the gateway to Internet.

![](_page_34_Picture_99.jpeg)

![](_page_34_Picture_100.jpeg)

<span id="page-35-0"></span>![](_page_35_Picture_82.jpeg)

### **4.3.3 NAT**

Network Address Translation (NAT) allows multiple users at your local site to access the Internet through a single Public IP Address or multiple Public IP Addresses. NAT provides Firewall protection from hacker attacks and has the flexibility to allow you to map Private IP Addresses to Public IP Addresses for key services such as Websites and FTP.

![](_page_35_Picture_83.jpeg)

![](_page_35_Picture_84.jpeg)

#### **DMZ**

The DMZ Host is a local computer exposed to the Internet. When setting a particular internal IP Address as the DMZ Host, all incoming packets will be checked by the firewall and NAT algorithms then passed to the DMZ Host.

For example, if you have a local client PC that cannot run an Internet application (e.g. Games) properly from behind the NAT firewall, then you can open the client up to unrestricted two-way Internet access by defining a DMZ Host.

![](_page_36_Picture_70.jpeg)

![](_page_36_Picture_71.jpeg)

#### **Virtual Server**

Use the Virtual Server function when you want different servers/clients in your LAN to handle different service/Internet application type (e.g. Email, FTP, Web server etc.) from the Internet. Computers use numbers called port numbers to recognize a particular service/Internet application type. The Virtual Server allows you to re-direct a particular service port number (from the Internet/WAN) to a particular LAN's private IP Address and its service port number.

![](_page_37_Picture_63.jpeg)

![](_page_37_Picture_64.jpeg)

### **4.3.4 ADSL**

<span id="page-38-0"></span>![](_page_38_Figure_1.jpeg)

![](_page_38_Picture_57.jpeg)

### <span id="page-39-0"></span>**4.4 Access Management**

### **4.4.1 ACL**

If users want to restrict users from accessing certain Internet applications/services such as Internet websites, email, FTP etc., then this is the place to set that configuration. Access Control allows users to define the traffic type permitted in your LAN or WAN. Users can control which computer can have access to these services by entering the IP Address of the computer.

![](_page_39_Picture_85.jpeg)

![](_page_39_Picture_86.jpeg)

### **4.4.2 Filter**

<span id="page-40-0"></span>Users can forbid some users from accessing the router by filtering IP Address or MAC Address. Users can also restrict some applications or URLs be accessing by users through the router here. Please select the filter type to start configuring.

![](_page_40_Picture_27.jpeg)

#### **IP/ MAC Filter**

#### **IP/ MAC Filter Set Editing**

![](_page_40_Picture_28.jpeg)

![](_page_41_Picture_125.jpeg)

#### **IP / MAC Filter Rule Editing**

![](_page_41_Picture_126.jpeg)

### **Application Filter**

![](_page_42_Picture_44.jpeg)

![](_page_42_Picture_45.jpeg)

#### **URL Filter**

![](_page_42_Picture_46.jpeg)

![](_page_42_Picture_47.jpeg)

<span id="page-43-0"></span>![](_page_43_Picture_69.jpeg)

### **4.4.3 SNMP**

Simple Network Management Protocol (SNMP) is a popular protocol for network management. It is used for collecting information and configuring the network devices. This router supports SNMP agent function, which allows a manager station to manage and monitor the router through the network.

![](_page_43_Picture_70.jpeg)

![](_page_43_Picture_71.jpeg)

### **4.4.4 UPnP**

When the UPnP function is enabled, the router can be detected by UPnP compliant system such as Windows XP. The router will be displayed in the Neighborhood of Windows XP, so you can directly double click the router or right click the router and select "Invoke" to configure the router through web browser.

<span id="page-44-0"></span>![](_page_44_Picture_51.jpeg)

![](_page_44_Picture_52.jpeg)

### **4.4.5 DDNS**

DDNS allows you to map the static domain name to a dynamic IP address. You must get an account, password and your static domain name from the DDNS service providers.

![](_page_44_Picture_53.jpeg)

![](_page_45_Picture_38.jpeg)

### <span id="page-46-0"></span>**4.5 Maintenance**

### **4.5.1 Administrator**

![](_page_46_Picture_40.jpeg)

![](_page_46_Picture_41.jpeg)

### **4.5.2 Time Zone**

The Time Zone allows the router to set its time and this will affect function such as System Log.

![](_page_46_Picture_42.jpeg)

<span id="page-47-0"></span>![](_page_47_Picture_117.jpeg)

### **4.5.3 Firmware**

If users have new firmware for some features update, please upgrade firmware of the router in this section.

![](_page_47_Picture_118.jpeg)

![](_page_47_Picture_119.jpeg)

### **4.5.4 System Restart**

<span id="page-48-0"></span>In this interface, users can restart the router or restore to factory defaults. If users wish to restart the router using the factory default settings, select "Factory Default Settings" to reset to factory defaults. Users can also click the "Reset" button in the rear panel of the router over 5 seconds to reset default settings.

![](_page_48_Picture_30.jpeg)

**4.5.5 Diagnostics** 

This page allows user to diagnose the connectivity of the LAN and WAN network.

![](_page_48_Picture_31.jpeg)

### <span id="page-49-0"></span>**4.6 Status**

### **4.6.1 Device Info**

In this interface, it will show the device information including firmware, MAC Address, LAN and WAN settings and also the ADSL line status.

![](_page_49_Picture_3.jpeg)

### **4.6.2 System Log**

Display system logs accumulated up to the present time. You can also save the logs for future reviewing.

<span id="page-50-0"></span>![](_page_50_Picture_16.jpeg)

### **4.6.3 Statistics**

Show the statistics of transmitted and received packets on the LAN port, ADSL line or WLAN port.

![](_page_50_Picture_17.jpeg)

# <span id="page-51-0"></span>Chapter 5 Glossary

#### **10Base-T**

It is an Ethernet standard for Local Area Network (LAN). 10Base-T uses a twisted pair cable with maximum length of 100 meters.

#### **AAL**

ATM Adaptation Layer that defines the rules governing segmentation and reassembly of data into cells. Different AAL types are suited to different traffic classes.

#### **ADSL**

Asymmetric Digital Subscriber Line, as its name showing, is an asymmetrical data transmission technology with high traffic rate downstream and low traffic rate upstream. ADSL technology satisfies the bandwidth requirement of applications, which demand "asymmetric" traffic, such as web surfing, file download and Video-on-demand (VOD).

#### **ATM**

Asynchronous Transfer Mode is a layer 2 protocol supporting high-speed asynchronous data with advanced traffic management and quality of service features.

#### **bps**

Bits per second, a standard measurement of digital transmission speeds.

#### **Bridge**

Bridge is a device that connects multiple physical networks and forward packets between them. Bridges can usually be made to filter packets, that is, to forward only certain traffic. Related devices are: repeaters which simply forward electrical signals from one cable to the other and full-fledged routers which make routing decisions based on several criteria.

#### **CPE**

Customer Premises Equipment, such as ADSL router, USB modem.

#### **Default Gateway (Router)**

Every non-router IP device needs to configure a default gateway's IP address. When the device sends out an IP packet, if the destination is not on the same network, the device has to send the packet to its default gateway, which will then send it out towards the destination.

#### **DHCP**

Dynamic Host Configuration Protocol, this protocol automatically gives every computer on your home network an IP address.

#### **DNS Server IP Address**

DNS stands for Domain Name System, which allows Internet servers to have a domain name (such as www.Broadbandrouter.com) and one or more IP addresses (such as 192.34.45.8). A DNS server keeps a database of Internet servers and their respective domain names and IP addresses, so that when a domain name is requested (as in typing "Broadbandrouter.com" into your Internet browser), the user is sent to the proper IP address. The DNS server IP address used by the computers on your home network is the location of the DNS server your ISP has assigned to you.

#### **DSL**

Digital Line Subscriber (DSL) technology provides high-speed access over twisted copper pair for connection to the Internet, LAN interfaces, and to broadband services such as video-on-demand, distance learning, and video conferencing.

#### **Ethernet**

It is a standard for computer networks. Ethernet networks are connected by special cables and hubs or switches, and move data around at up to 10/100 million bits per second (Mbps).

#### **FTP**

File Transfer Protocol. The Internet protocol (and program) used to transfer files between hosts.

#### **Idle Timeout**

Idle Timeout is designed so that after there is no traffic to the Internet for a pre-configured amount of time, the connection will automatically be disconnected.

#### **ISP**

Internet Service Provider is a business that provides connectivity to the Internet for individuals and other businesses or organizations.

#### **ISP Gateway Address**

The ISP Gateway Address is an IP address for the Internet router located at the ISP's office.

#### **LAN**

Local Area Network is a group of computers and devices connected together in a relatively small area (such as a house or an office). Your home network is considered a LAN.

#### **MAC Address**

MAC stands for Media Access Control. A MAC address is the hardware address of a device connected to a network. The MAC address is a unique identifier for a device with an Ethernet interface. It is comprised of two parts: 3 bytes of data that corresponds to the Manufacturer ID (unique for each manufacturer), plus 3 bytes that are often used as the product's serial number.

#### **NAT**

Network Address Translator is defined by RFC 1631. Enable a LAN network to use one set of IP address for internal traffic. A NAT box located where the LAN meets the Internet provides the necessary IP address translation. This helps provide a sort of firewall and allow for a wider address range to be used internally without danger of conflict. Using the router's NAT capability, you can access the Internet from any computer on your home network without having to purchase more IP addresses from your ISP.

#### **Port**

Network Clients (LAN PC) uses port numbers to distinguish one network application/protocol over another. Below is a list of common applications and protocol/port numbers:

![](_page_54_Picture_111.jpeg)

#### **PPP**

PPP is the Point-to-Point-Protocol. The successor to SLIP, PPP provides router-to-router and host-to-network connections over both synchronous and asynchronous circuits.

#### **PPPoA (RFC 2364)**

The Point-to-Point Protocol (PPP) provides a standard method for transporting multiprotocol data grams over point-to-point links. This document describes the use of ATM Adaptation Layer 5 (AAL5) for framing PPP encapsulated packets.

#### **PPPoE (RFC 2516)**

This document describes how to build PPP sessions and encapsulate PPP packets over Ethernet. PPP over Ethernet (PPPoE) provides the ability to connect a network of hosts over a simple bridging access device to a remote Access Concentrator.

#### **Protocol**

A protocol is a set of rules for interaction agreed upon between multiple parties so that when they interface with each other based on such a protocol, the interpretation of their behavior is well defined and can be made objectively, without confusion or misunderstanding.

#### **PVC**

Permanent Virtual Circuit, connection-oriented permanent leased line circuit between endstations on a network over a separate ATM circuit.

#### **RFC**

Request for Comments. The document (begun in 1969) is for describing the Internet suite of protocols and related experiments. Not all RFCs describe Internet standards, but all Internet standards are written up as RFCs.

#### **RFC 1483**

Multi-protocol encapsulation over AAL-5. Two encapsulation methods for carrying network interconnect traffic over ATM AAL-5. The first method allows multiplexing of multiple protocols over a single ATM virtual circuit. The protocol of a carried PDU is identified by prefixing the PDU by an IEEE 802.2 Logical Link Control (LLC) header. This method is in the following called "LLC Encapsulation". The second method does higher-layer protocol multiplexing implicitly by ATM Virtual Circuits (VCs). It is in the following called "VC Based Multiplexing".

#### **Router**

A system responsible for making decisions about which of several paths network (or Internet) traffic will follow. To do this, it uses a routing protocol to gain information about the network and algorithms to choose the best route based on several criteria known as "routing metrics.

#### **Subnet Mask**

A subnet mask, which may be a part of the TCP/IP information provided by your ISP, is a set of four numbers (e.g. 255.255.255.0) configured like an IP address. It is used to create IP address numbers used only within a particular network (as opposed to valid IP address numbers recognized by the Internet, which must be assigned by InterNIC).

#### **TCP/IP, UDP**

Transmission Control Protocol/Internet Protocol (TCP/IP) and Unreliable Datagram Protocol (UDP). TCP/IP is the standard protocol for data transmission over the Internet. Both TCP and UDP are transport layer protocol. TCP performs proper error detection and error recovery, and thus is reliable. UDP on the other hand is not reliable. They both run on top of the IP (Internet Protocol), a network layer protocol.

#### **TELNET**

It is the virtual terminal protocol in the Internet suite of protocols. Allows users of one host to log into a remote host and act as normal terminal users of that host.

#### **VCI**

Virtual Circuit Identifier is part of the ATM cell header. A VCI is a tag indicating the channel over which a cell will travel. The VCI of a cell can be changed as it moves between switches via Signaling.

#### **VPI**

Virtual Path Identifier is part of the ATM cell header. A VPI is a pipe for a number of Virtual **Circuits** 

#### **WAN**

Wide Area Network is a network that connects computers located in geographically separate areas (e.g. different buildings, cities, countries). The Internet is a wide area network.

#### **Web-based management Graphical User Interface (GUI)**

Many devices support a graphical user interface that is based on the web browser. This means the user can use the familiar Netscape or Microsoft Internet Explorer to Control/configure or monitor the device being managed.

# CE FC